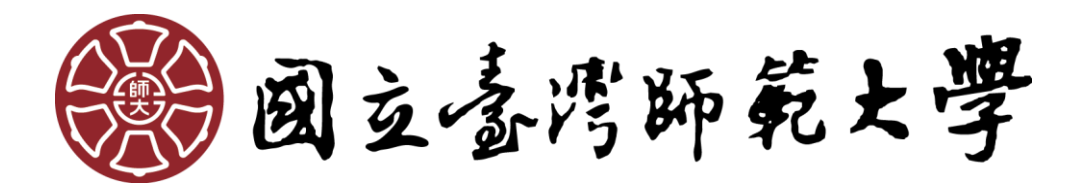

# **National Taiwan Normal University**

# **Intercollegiate Course Selection Operation Manual**

# **for Non-NTNU Students**

# **Table of Contents**

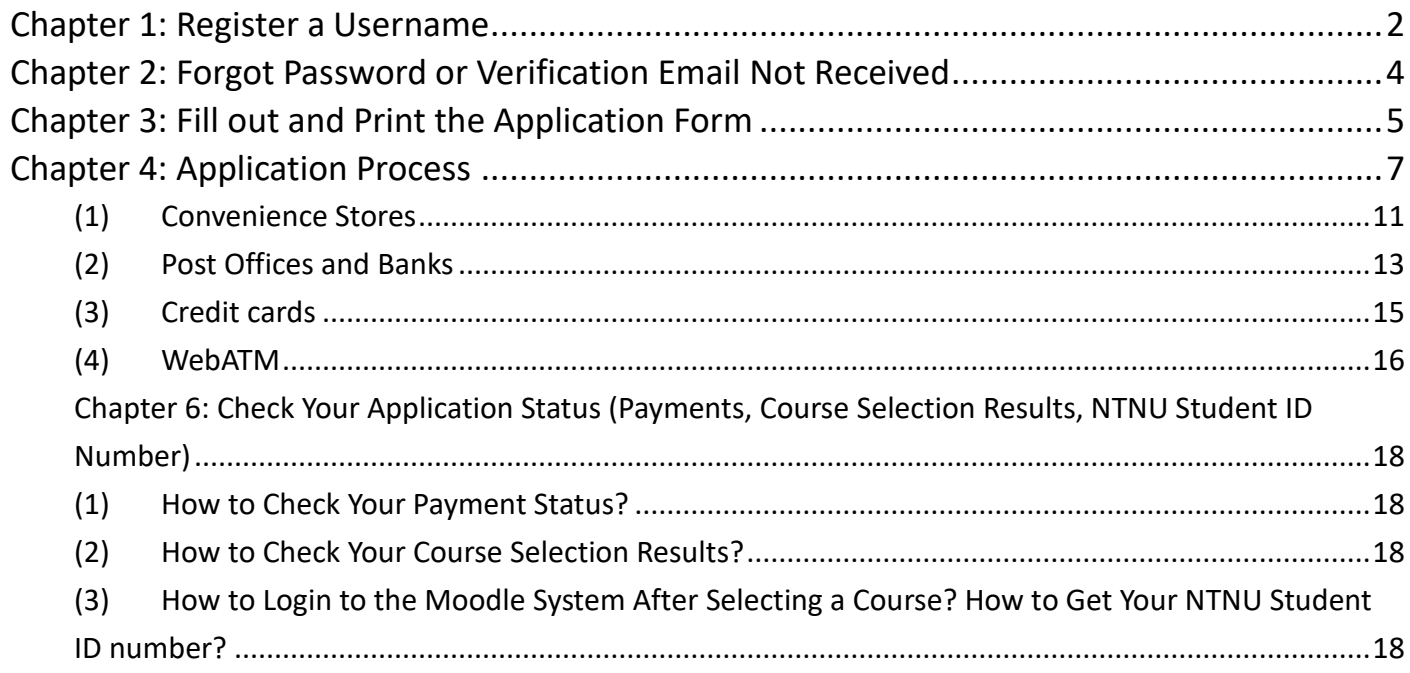

**Please go to the Intercollegiate Course Selection Application System for Non-NTNU Students website first: [https://ap.itc.ntnu.edu.tw/InterUniversityCourse/index.jsp.](https://ap.itc.ntnu.edu.tw/InterUniversityCourse/index.jsp)**

### <span id="page-2-0"></span>**Chapter 1: Register a Username**

First-time applicants should register a username first. Please click First Time Login in the front page of the system. This username is accessible in the future semesters as well; if you have been registered a username before but forgot your password, please see Chapter 2: Forgot Password or Verification Email Not Received.

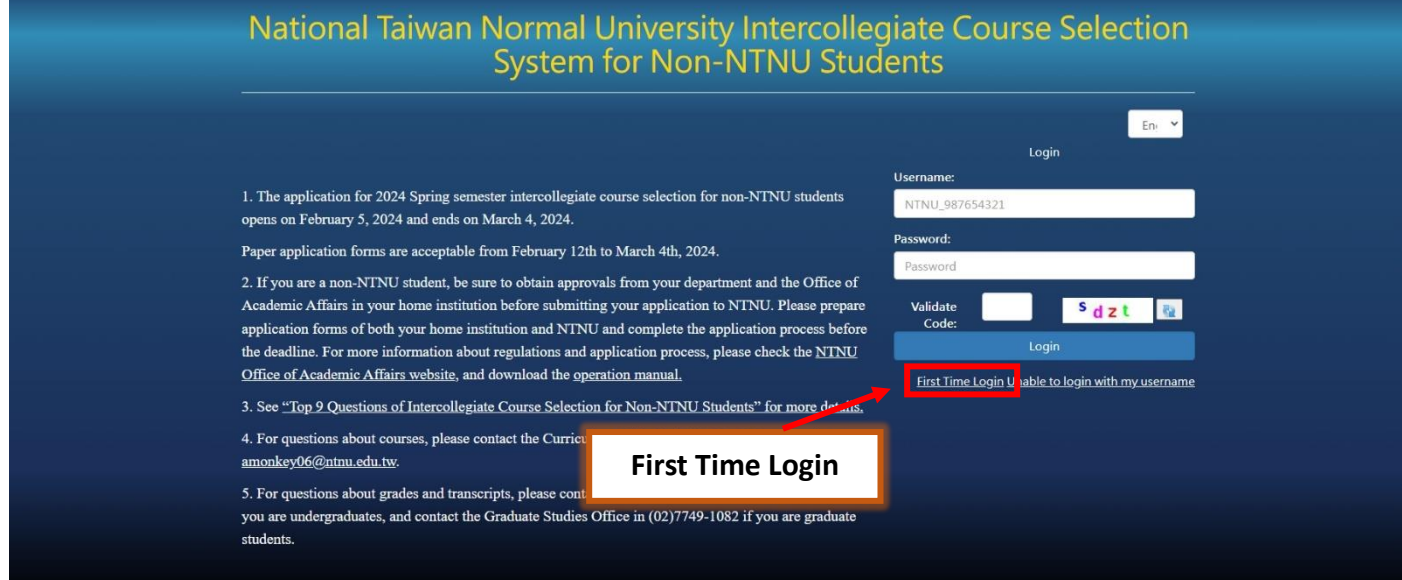

#### Enter the registration page and fill out your personal information in the form.

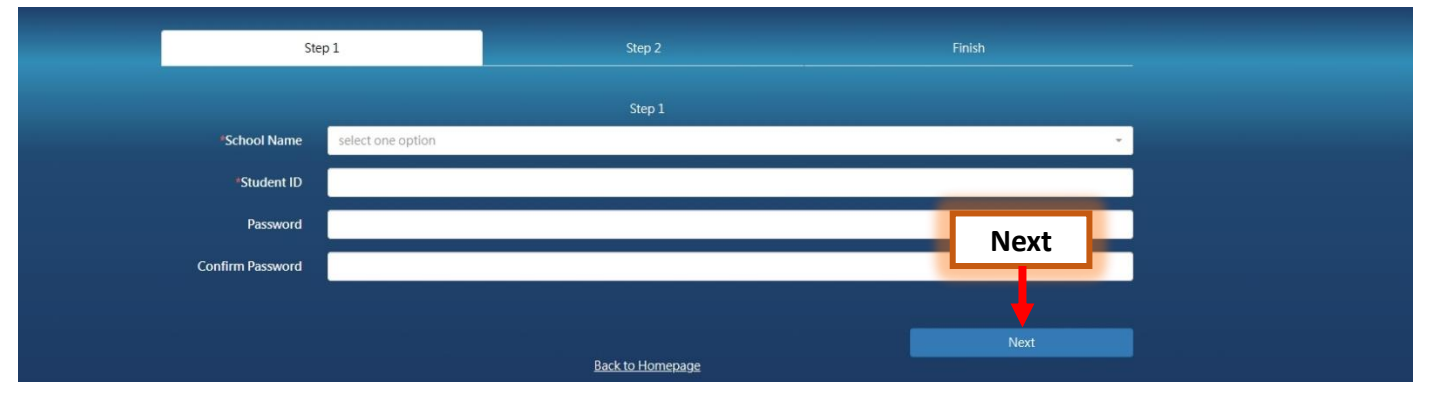

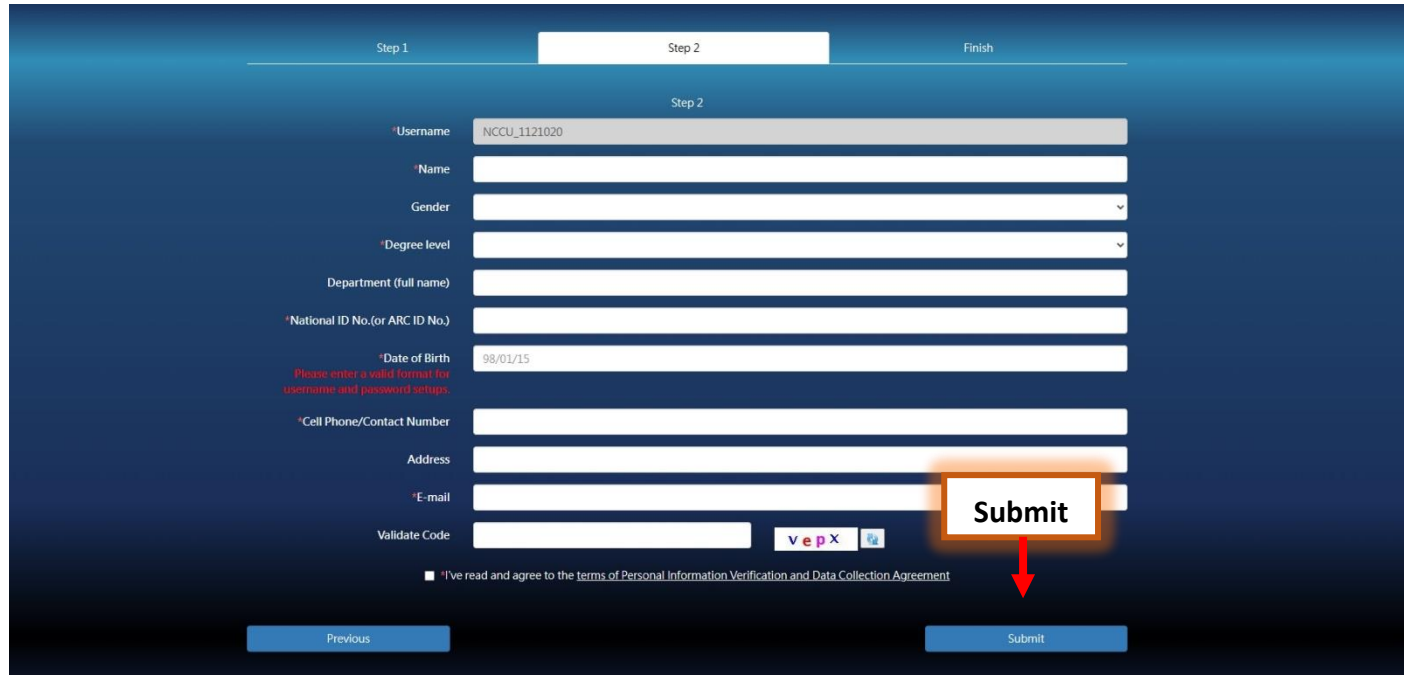

After submitting the form, the system will send a verification email to the email address you provide. Please check your mailbox and complete the verification process. You should be able to log in to th system with your username and password after this step.

## <span id="page-4-0"></span>**Chapter 2: Forgot Password or Verification Email Not Received**

Go to the front page of the system and click Unable to Login with My Username, you may reset your password or request for a new verification Email.

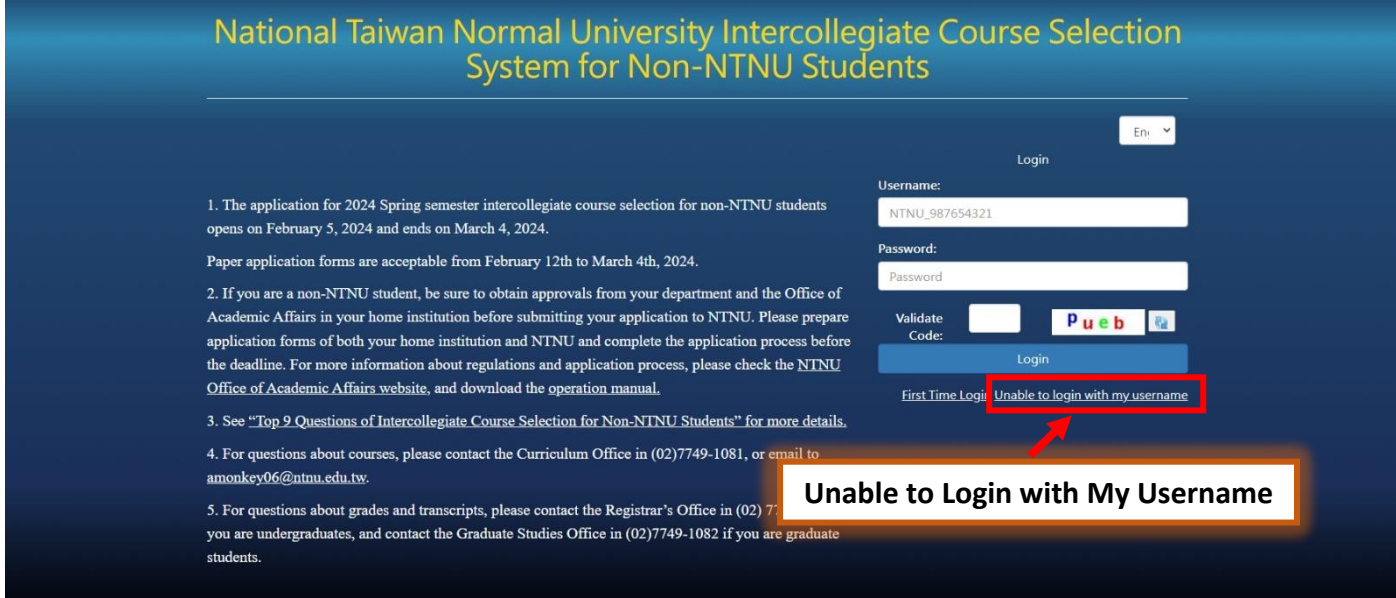

\*Forgot password: You can reset your password in this page.

\*Verification Email not received: You can request for a new verification email by clicking Send a New Verification Email in the bottom of the page.

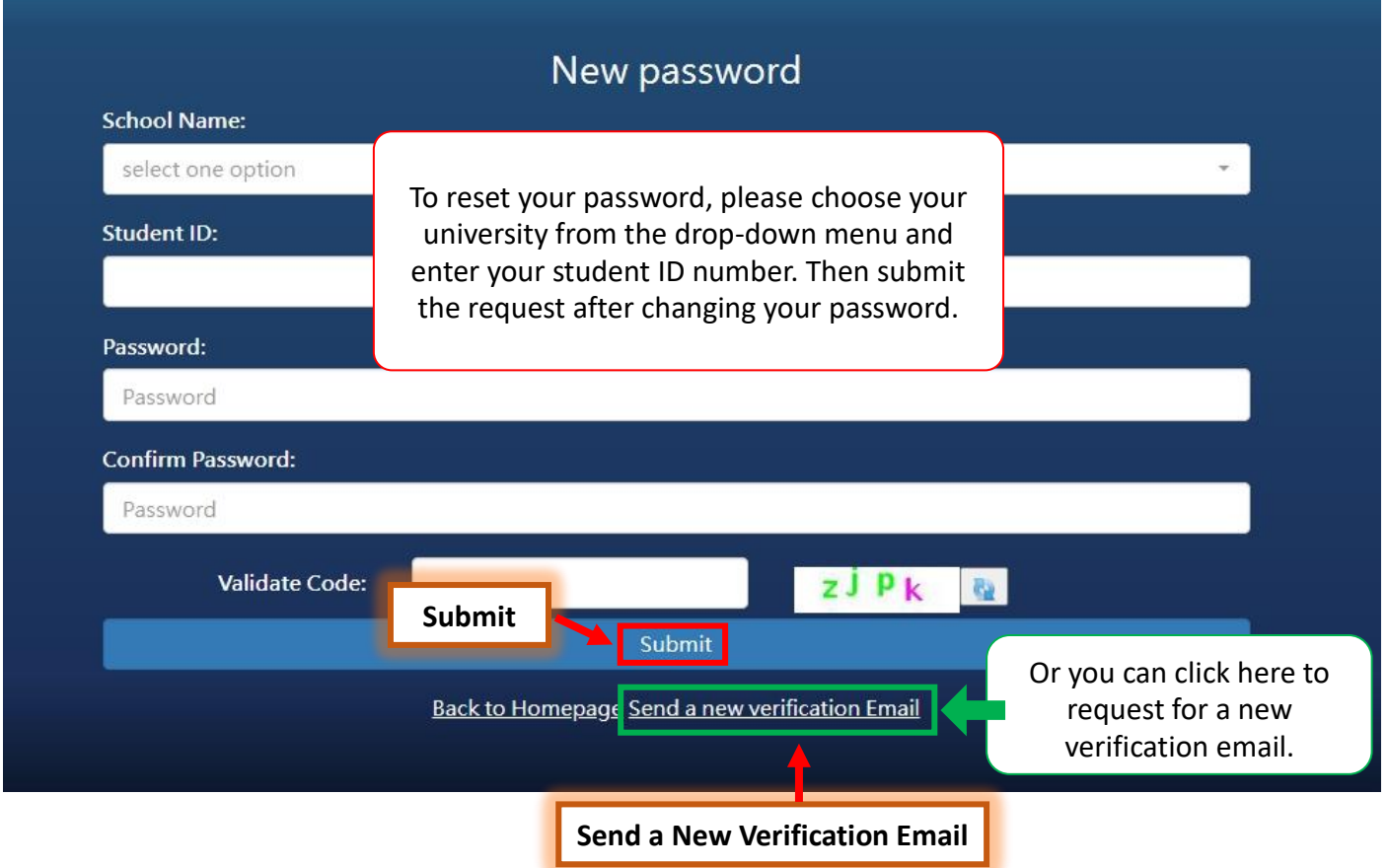

# <span id="page-5-0"></span>**Chapter 3: Fill out and Print the Application Form**

Log in to the system and go to the Course Selection section to add the course you wish to register.

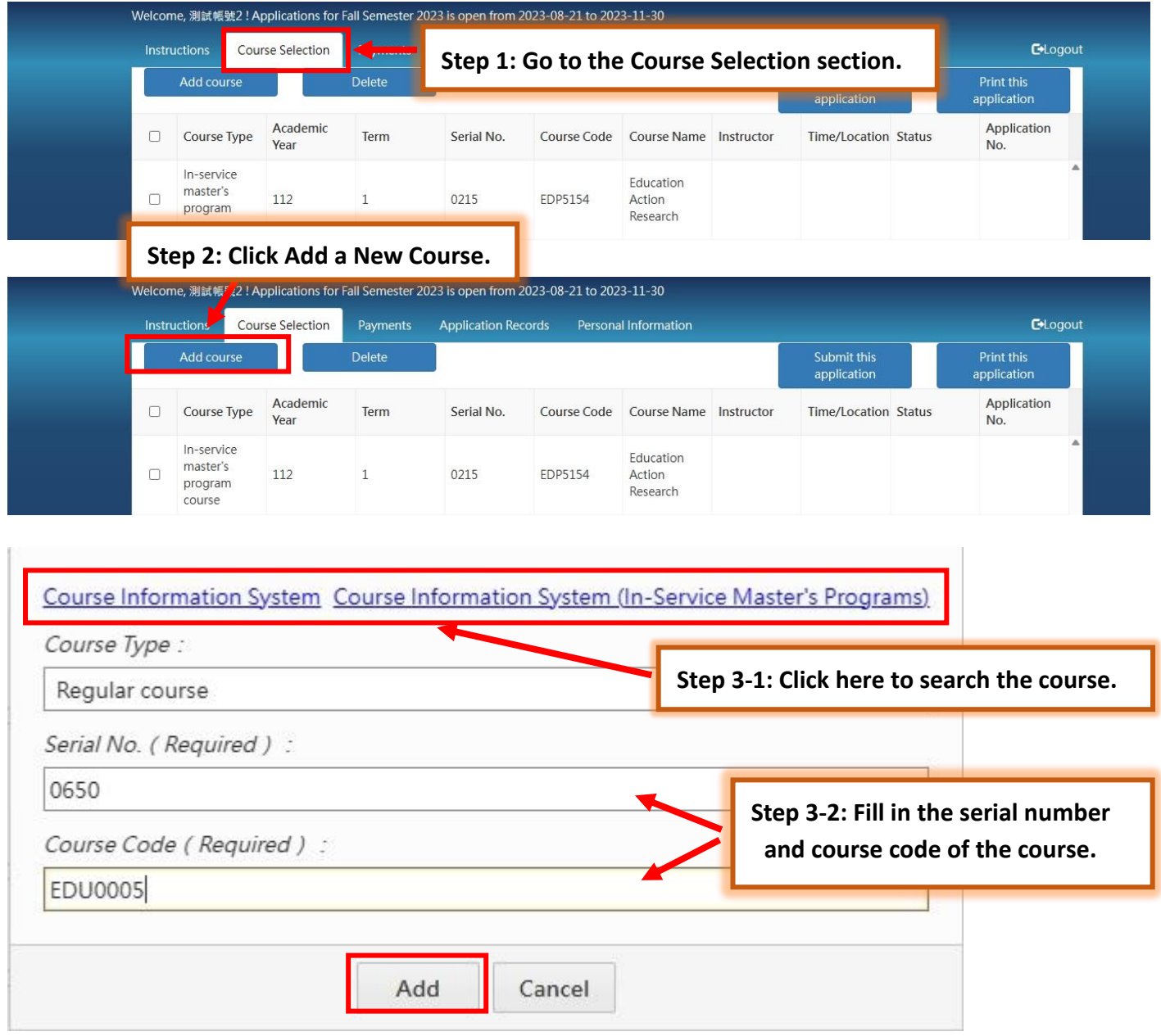

Click Add.

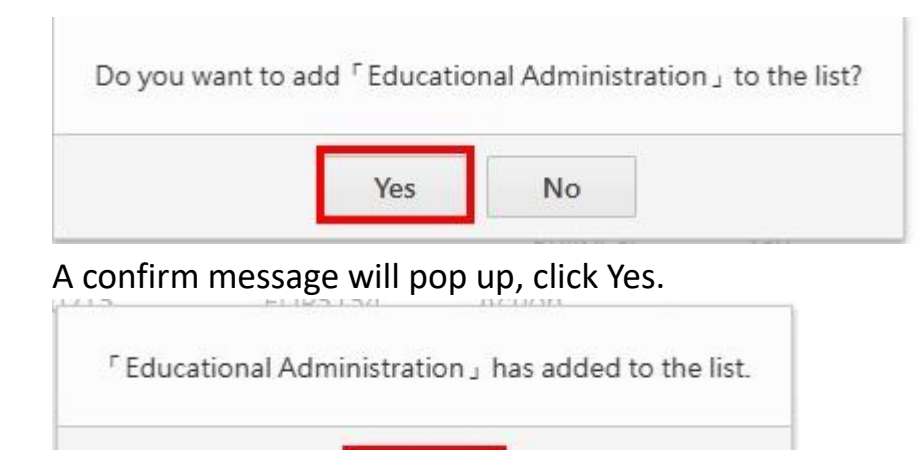

OK

Click OK to show your course list.

# Submit it and print the application form.

**Step 5: Submit the application.**

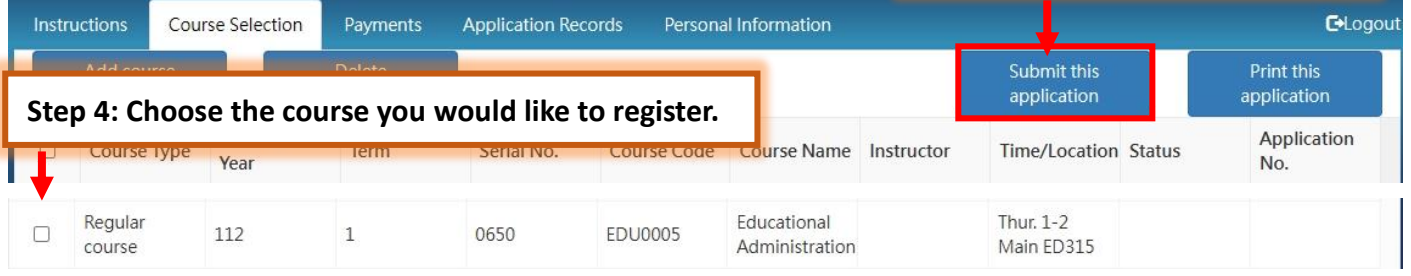

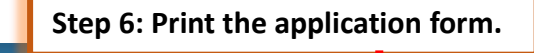

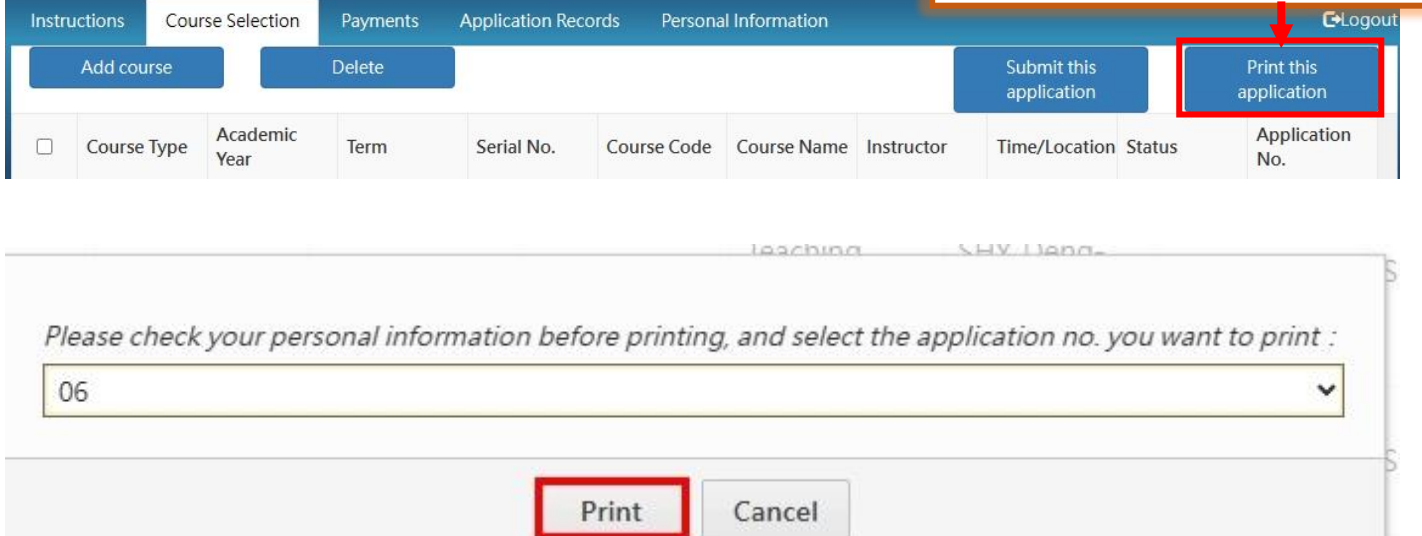

## <span id="page-7-0"></span>**Chapter 4: Application Process**

Please follow the application procedures and complete the application process after printing the form.

To take NTNU courses, non-NTNU students shall obtain the permission of their home institutions first. Furthermore, students shall complete the approval process at their home institutions before starting application process of NTNU intercollegiate course selection. Please prepare the application forms of both NTNU and students' home institutions for application process.

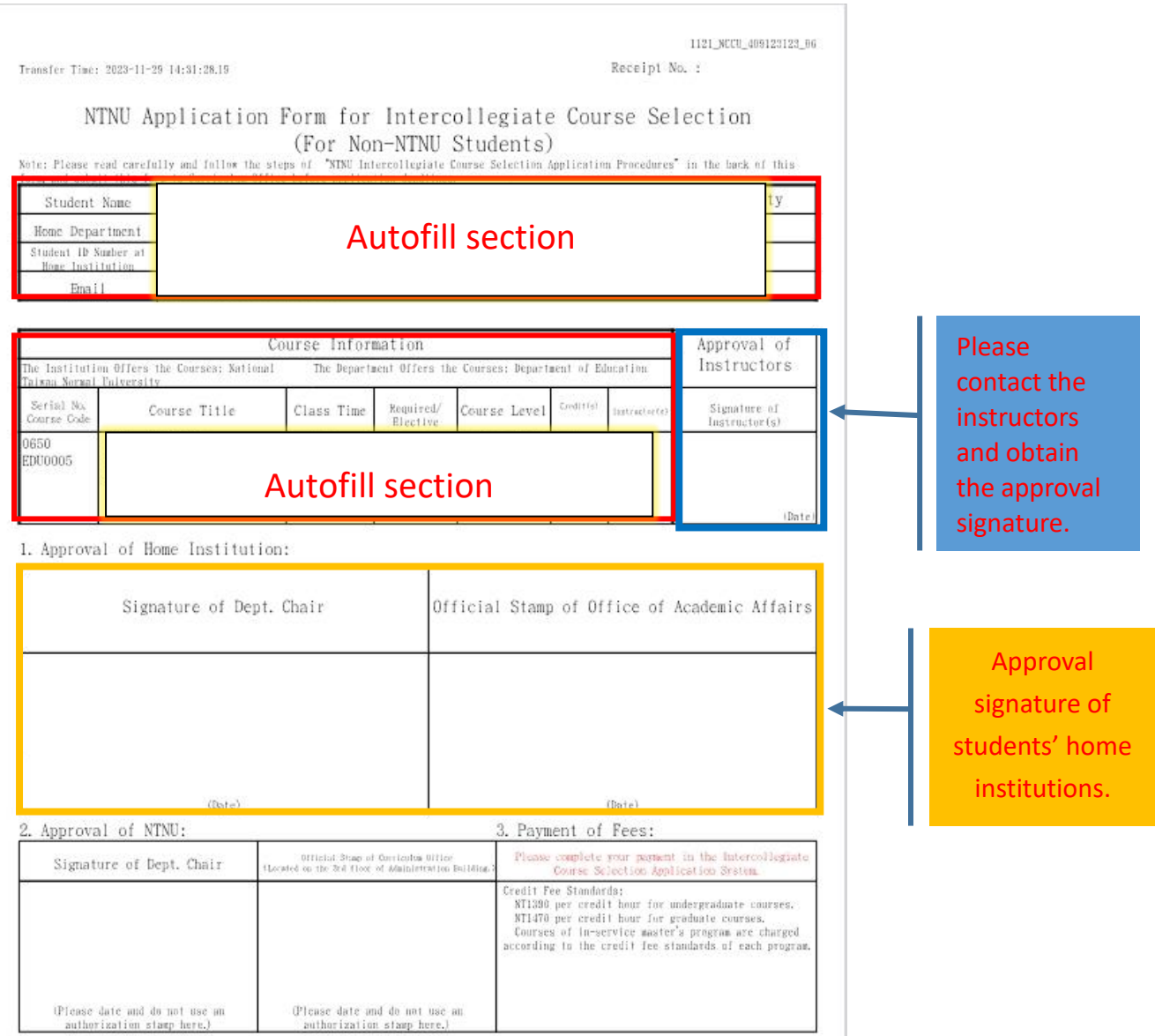

4. Complete Your Application:

Please bring this form and the approval email of course selection sent by NTNU to your home school and start your intercollegiate course selection application at your school.

Page: 1/I

## **Guidelines for Intercollegiate Course Selection for Non-NTNU Students**

Besides Teacher Education Program and EMBA courses, any other courses that have been approved by their instructors and departments are open to Non-NTNU students to apply.

\* To contact course instructors, students can go to the department website or use Google Search to look for the contact information of instructors.

If the instructor approves your request, please submit the application form with signatures of the instructor and the department offers the course to the Curriculum Office.

\* Course Information System: Undergraduate and Graduate Program, In-service Master's Program

#### **Fill out the Form**

- 1. Go to the Intercollegiate Course Selection Application System (Operation Manual) and register for the courses. Please print out the application form after you complete the registration.
- 2. Fill out the application form of your home institution and print it out (if your home institution does not request for it, please skip this step).

### **Approval of Home Institution**

Please print out the application forms of both institutions and obtain approval from your home institution first (if your home institution does not request for it, only NTNU application form is required).

### **Approval of NTNU**

Approval Process: Instructor→Department→Curriculum Office (Located on the 3rd floor of Administration Building, Main Campus I)

\* After having approvals of both institutions, please take and save a picture of your application form.

\* NTNU campus map: [https://www.ga.ntnu.edu.tw/ntnu\\_map/](https://www.ga.ntnu.edu.tw/ntnu_map/)

\* Office hours: 8:30am - 17:00pm from Monday to Friday

### **Payment of Fees**

### Please go to the [**Intercollegiate Course Selection Operation Manual for Non-NTNU Students**] to pay the fees within the acceptance period.

\* After paying your fees, NTNU will send an email to you and prove that you have completed the NTNU application process. Please print out the email and submit it with your application form at your home institution, the NTNU Cashier Office will no longer stamp on your application documents to prove your payment.

\* Fee Standards: NT\$1390 per credit hour for undergraduate courses; NT\$1470 per credit hour for all graduate courses. The fees of in-service master's program courses are charged according to the credit fee standards of each program. After paying the fees, students cannot drop the courses and ask for the refund unless the courses are cancelled due to an insufficient number of students.

### **Submit the Application Form to Your Home Institution**

Please submit the application form and the approval email sent by NTNU to your home institution and complete your intercollegiate course selection application at your school before the deadline.

## **Chapter 5: Online Payment Instructions**

Log in to the Intercollegiate Course Selection Application System for Non-NTNU Students→ Click Payments. Choose the payment number to pay or print the payment form.

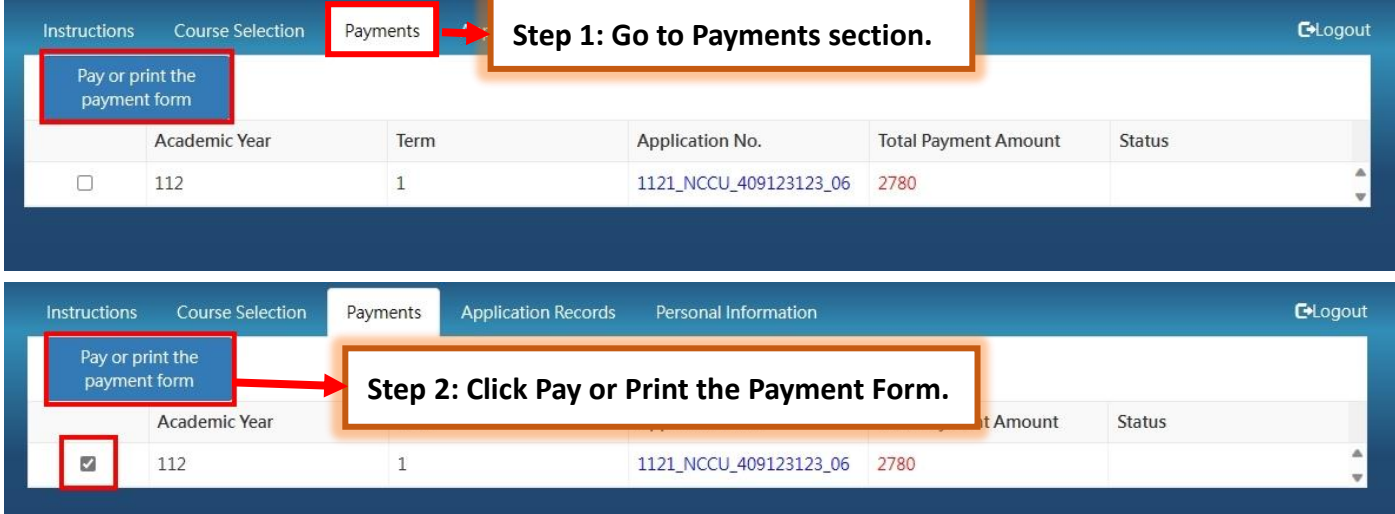

### Next, connect to the Payment System.

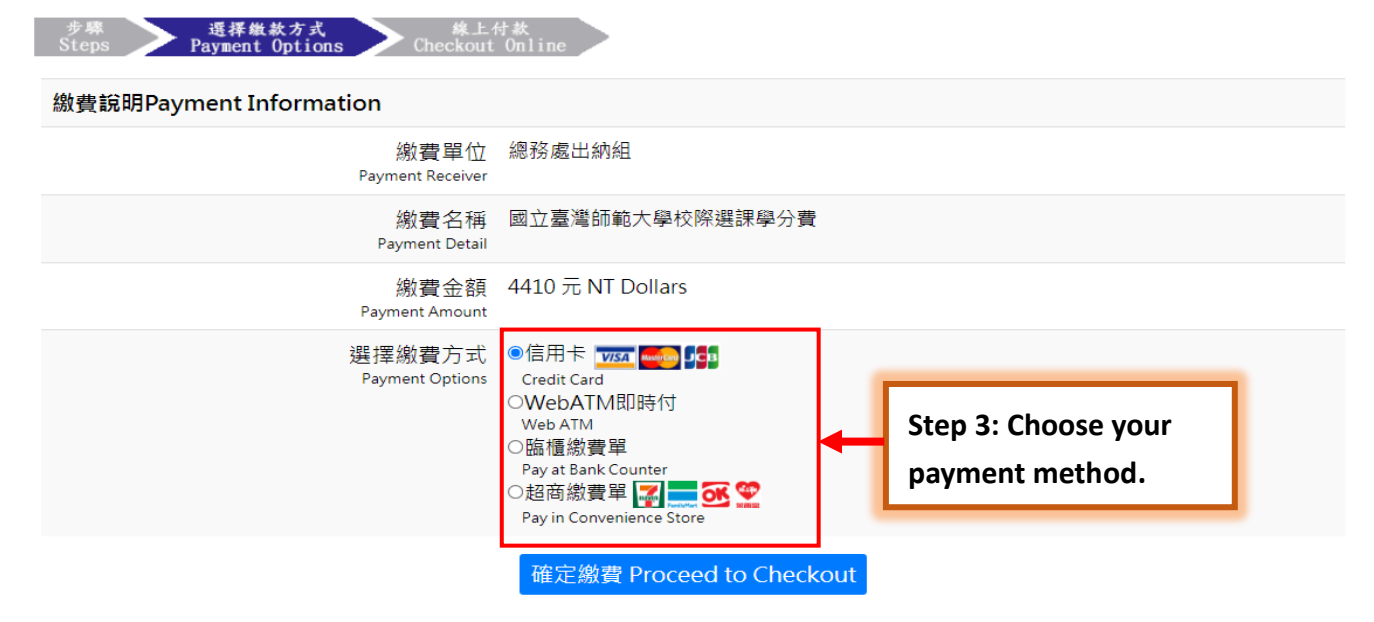

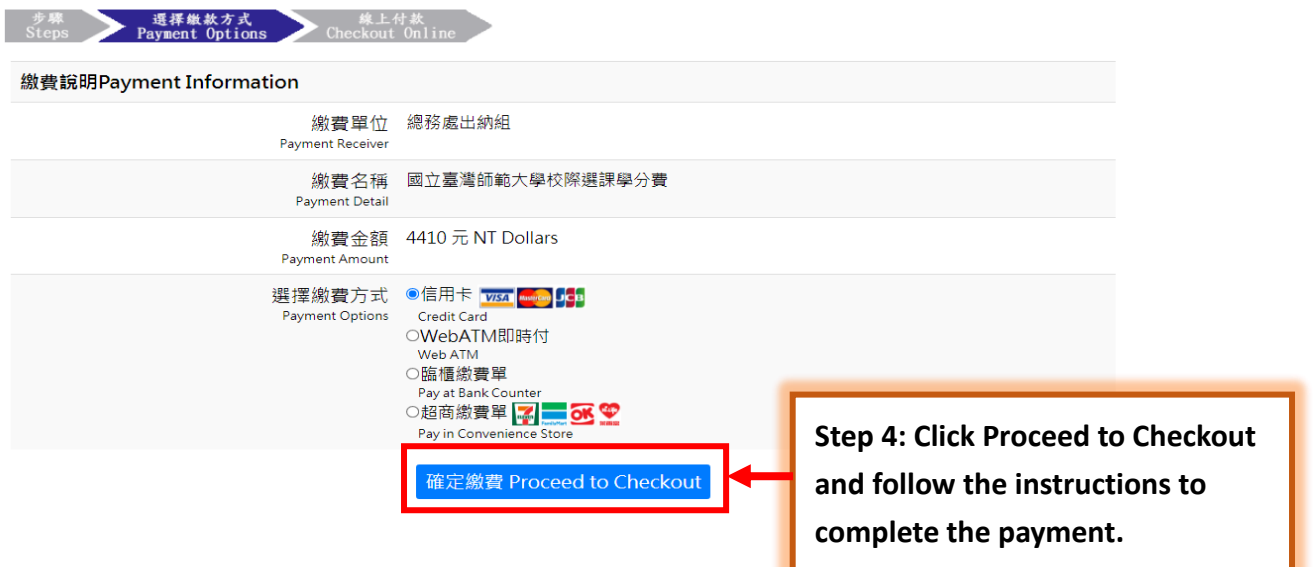

# <span id="page-11-0"></span>**(1) Convenience Stores**

Print the payment form and pay at a convenience store (such as 7-ELEVEN, FamilyMart, Hi-Life or OK Mark), please note that a processing fee will be charged if using this payment method. It will take approximately five business days to process your payment.

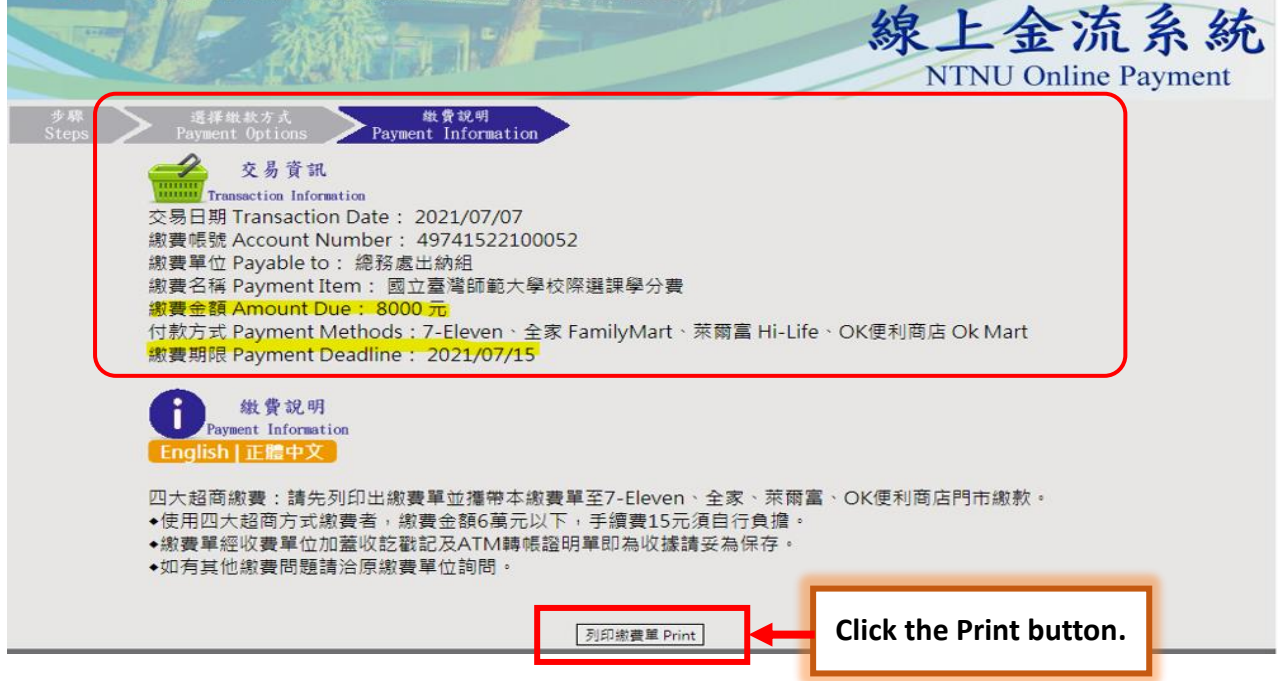

#### Sample of payment form

#### 國立臺灣師範大學

现上会流敏費單

総款人:■■■■ 类变幅致: 微款明組 撤費期限: 2021年07月30日 109學年度第2學期國立臺灣師範大學校際選課學分 代收收訖電記 第 2940元 w 勝 收 執 BA

合計 2940元

细变法息事項

。<br>1.靖於織費期限前至7-Eleven、全家、菜爾富、OK便利商店之門市織款繳費。<br>2.使用四大超商付款方式繳費者。繳費金額6萬元以下,手續費15元須白行負擔。

3.如有其他繳費网頭請洽原繳費單位詢問。

and the series of the series for the

4.緻費單經收費單位加萘收訖識說及ATM轉帳證明單即為收據請妥為保存。

#### 國立臺灣師範大學 線上会流搬費單

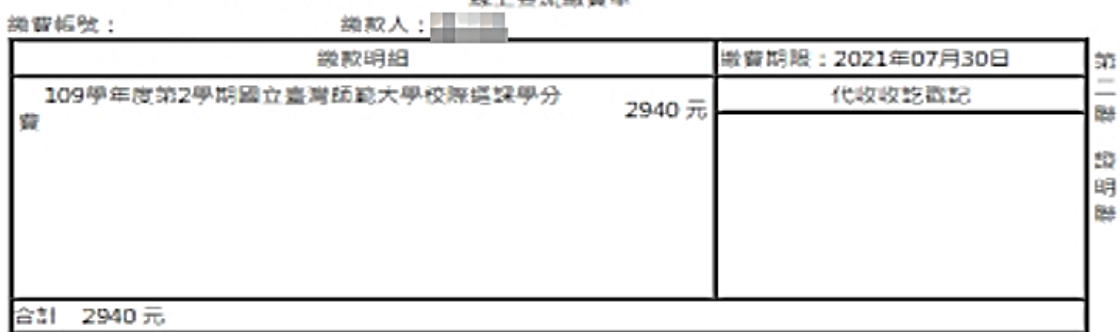

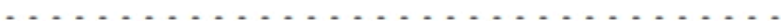

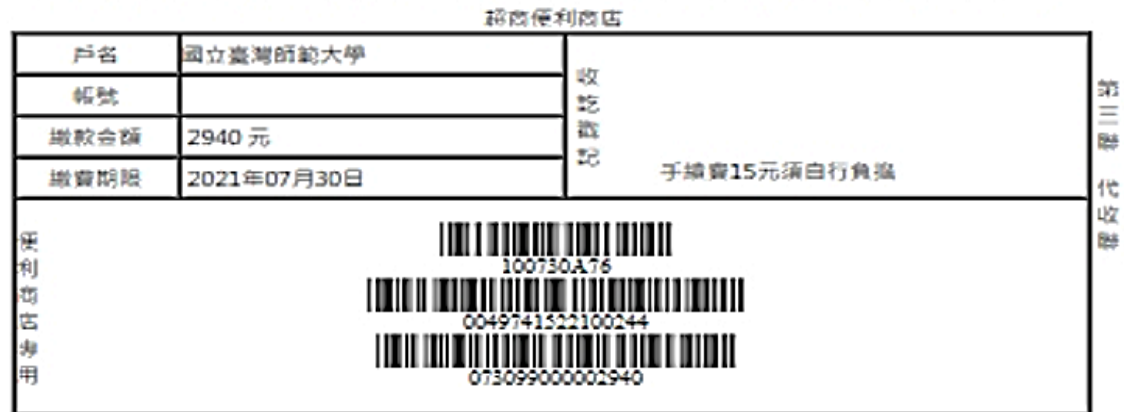

例印

#### <span id="page-13-0"></span>**(2) Post Offices and Banks**

Print the payment form and pay at a post office or CTBC bank, please note that a processing fee will be charged if using this payment method. It will take approximately two business days to process your payment.

美骨祝明<br>Payment Information 交易資訊<br>Trensaction Information<br>-美田記 Transaction Da 交易日期 Transaction Date: 2021/07/07 繳費帳號 Account Number 繳費單位 Payable to: 總務處出納組 鄉費名稱 Payment Item: 國立臺灣師範大學校際選課學分費 邀費金額 Amount Due: 2780; 付款方式 Payment Methods: 中國信託 CTBC Bank、鄞局 post offices、跨行匯款 interbank transfer 邀費期限 Payment Deadline: 2021/07/15 继费说明 Payment Information dish | 正體中文 1.使用繳費單臨櫃繳款 金融機構:請攜本繳費單至全省中國信託商業銀行及郵局植格繳款· ä  $\epsilon$ ◆使用郵局方式繳費者,每筆手續費15元須自行負擔。 \*繳費單收據請自行妥善保存: 2.使用跨行匯款 銀行:中國信託商業銀行城中分行 戶名:國立臺灣師範大學校務基金專戶 编辑: 共14碼(每份繳費單有專屬繳款帳號,請依此帳號繳納) ◆使用跨行匯款方式撤費者,手續費須自行負擔,依各銀行收費標準。 • 匯款收據請自行妥善保存, 3.使用自動提款機(ATM)繳款 銀行代碼: 822 中國信託商業銀行 共14碼(每份繳費單有專圖繳款帳號,請依此帳號繳納) 轉入帳號 ◆使用ATM/WebATM跨行轉帳方式搬費者,手續費15元須自行負擔。 ·ATM收據請自行妥善保存。 ◆如有其他繳費問題請治原繳費單位詢問· 列印本黄菜Print **Click the Print button.**

#### 因立臺灣師範大學

#### 

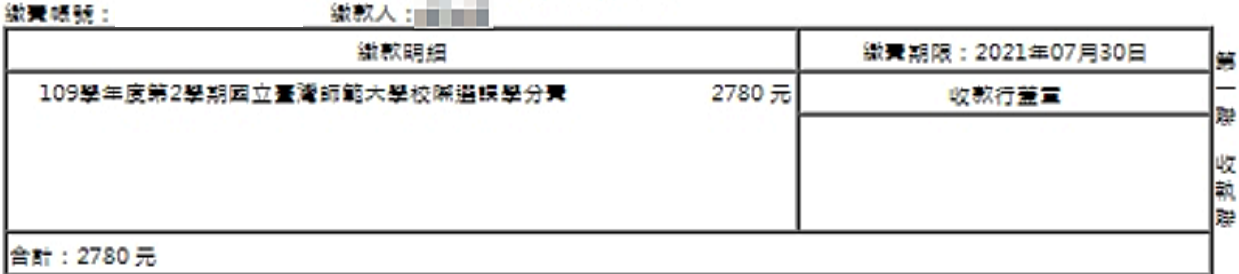

#### 缴費注意事項

1.請於繳費期限前至中國信託商業銀行及鄭局鐵費 •

2.使用鄧局方式繳費者,須自行負擔15元(含銀行費用)。

3.使用跨行匯款付款方式說明:匯款銀行:中國信託商業銀行城中分行(8220107) - 戶名:國立臺灣師範大學校務基金 専戶・帳號:【49741522100305】 - 鐵款金額【2780】 - 使用詩行匯款方式纖費者:手續費須由行負擔:依备銀行收。 受視症

4.WebATM付款方式說明:銀行代號【822】→ 鐵賽帳號【49741522100305】→ 鐵款金額【2780】 • 使用WebATM跨 行轉帳方式鐵費者:手續費15元須自行負擔。

5.如有其他缴费問題請洽原缴费單位詢問。

6.鐵費單經收費單位加蓋收訖戰記或附加超商 · ATM鐵費等證明正本 » 即「視同收據」 » 請妥為保存供日後核药 •

#### 因立臺灣師範大學 線上金流織費單

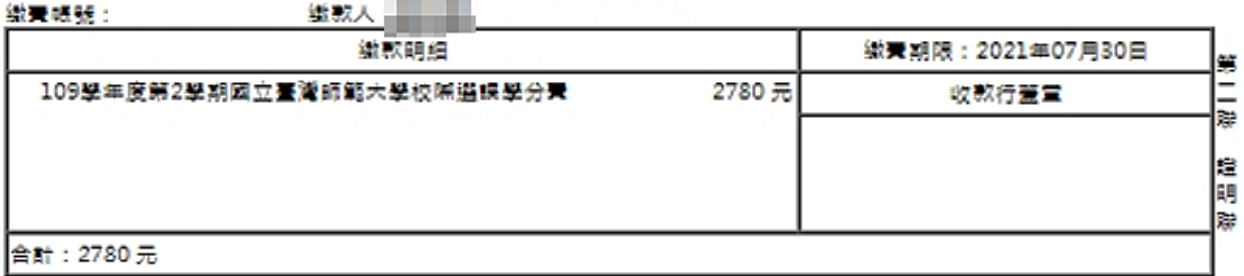

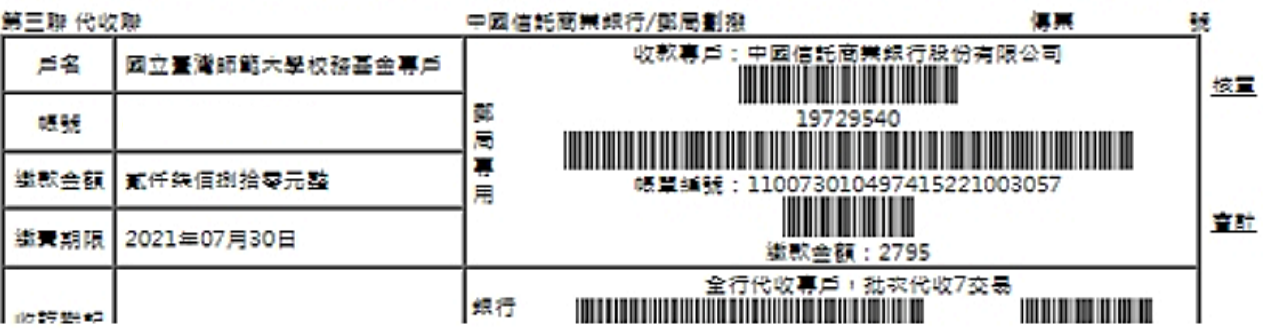

# <span id="page-15-0"></span>**(3) Credit cards**

.<br>Please note that using online credit card payment method is non-refundable.

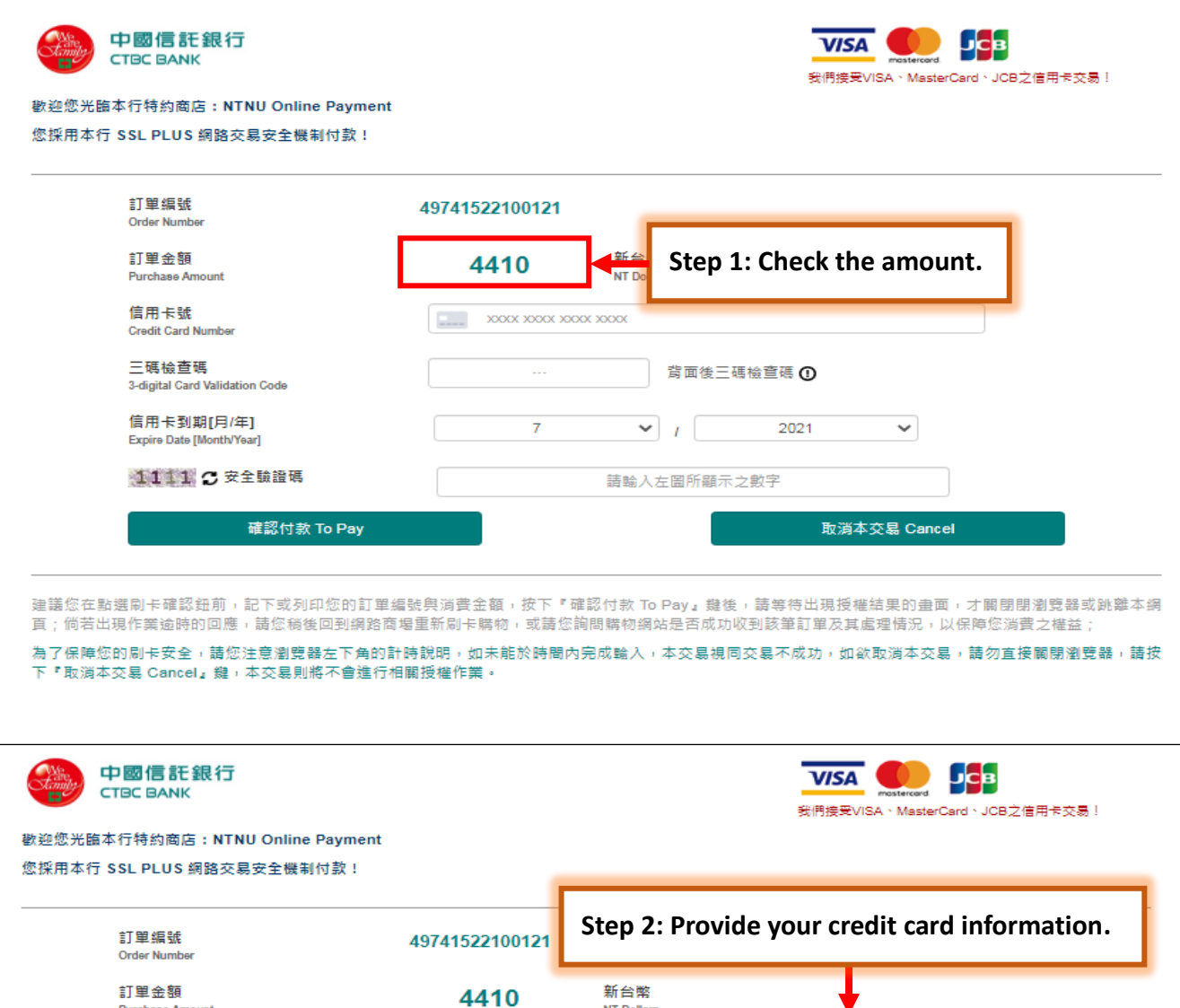

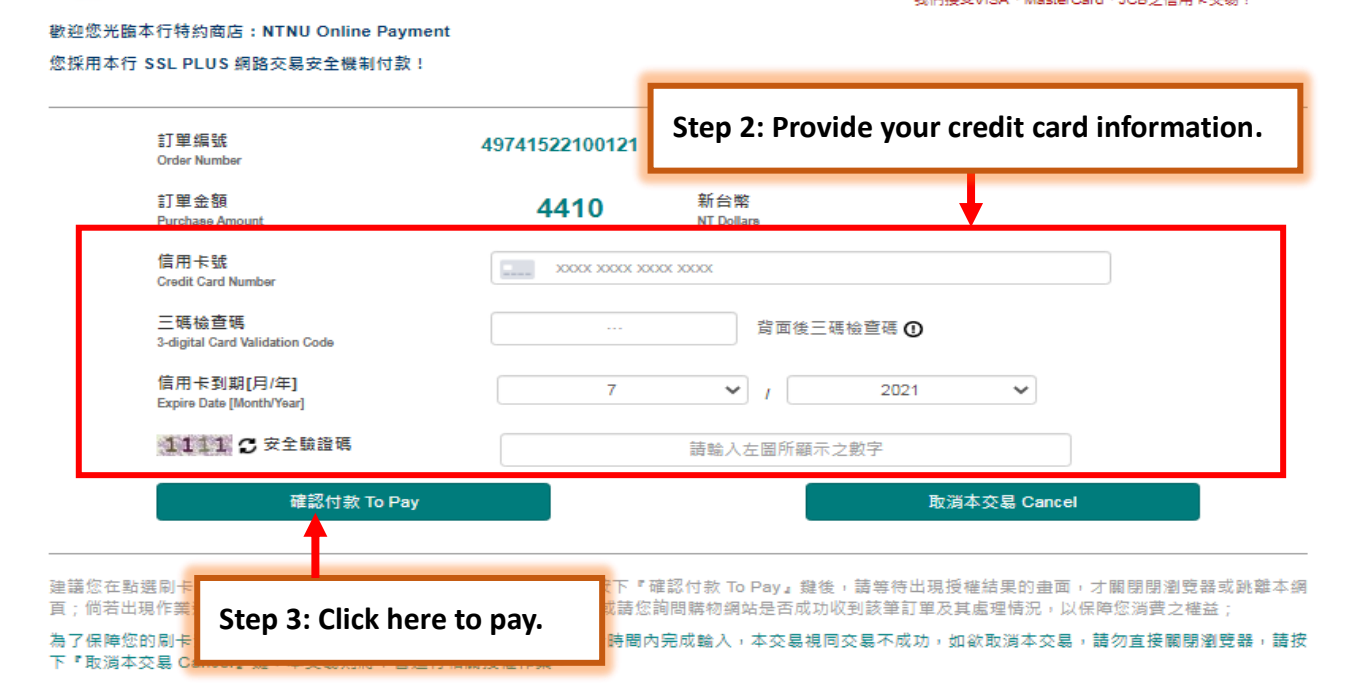

# <span id="page-16-0"></span>**(4) WebATM**

The processing fee is charged according to the charging standard of each bank

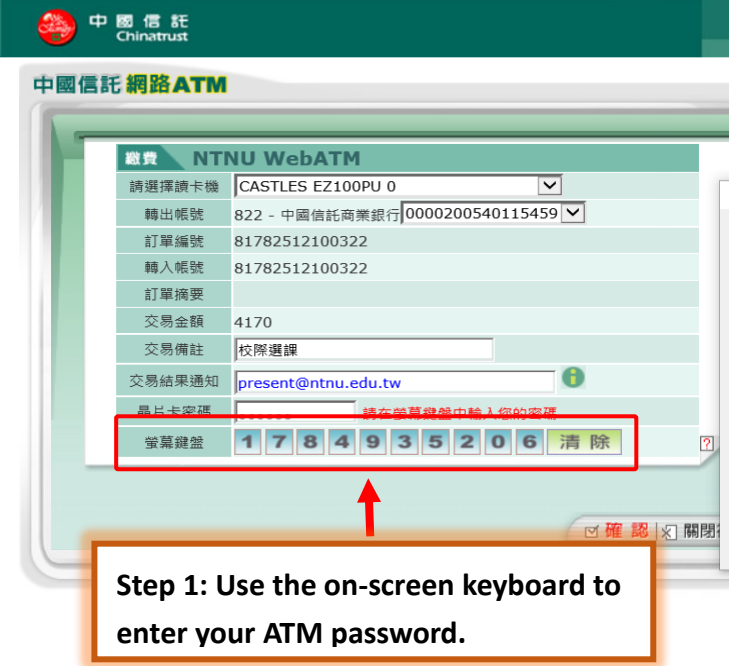

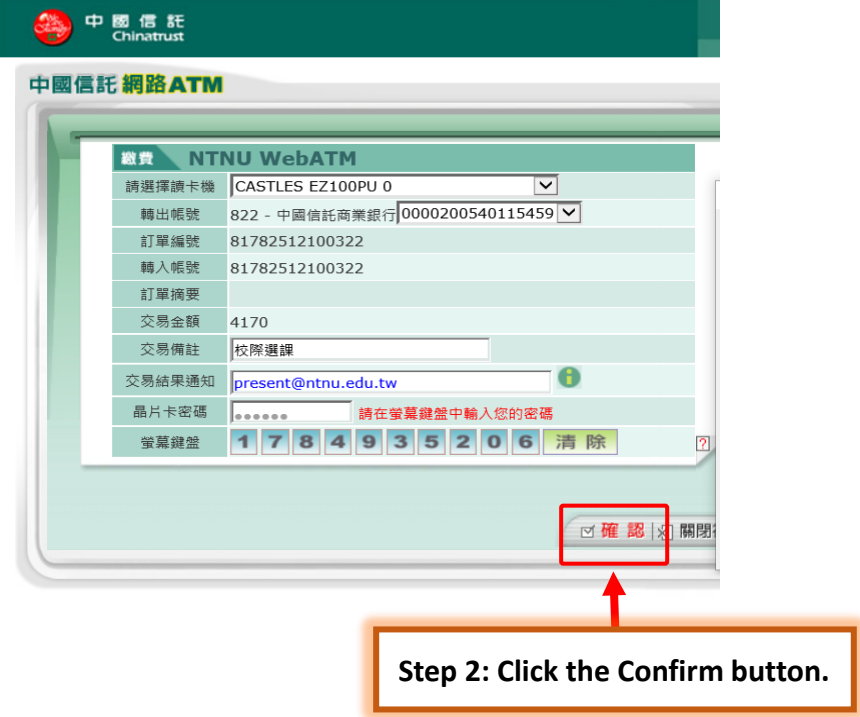

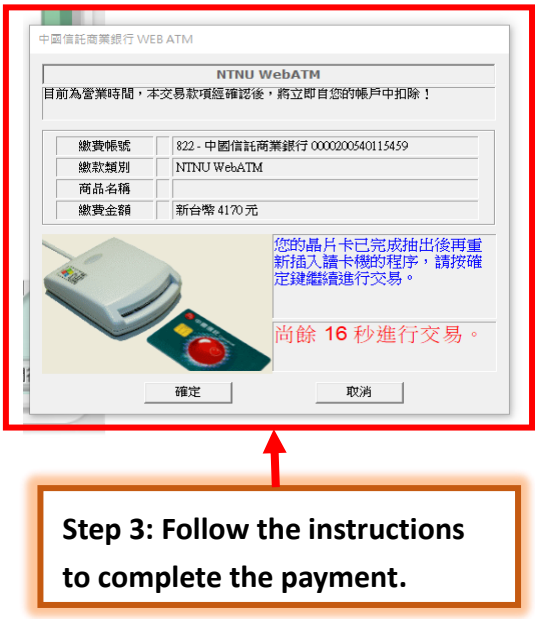

#### **Notice:**

The time record of payment is documented according to your transection date, not the processing date. Therefore, there are no overdue issues if students complete the payment with any payment methods mentioned above before the payment deadline.

## <span id="page-18-0"></span>**Chapter 6: Check Your Application Status (Payments, Course Selection Results,**

**NTNU Student ID Number)**

#### <span id="page-18-1"></span>**(1) How to Check Your Payment Status?**

⚫ Go to the Course Selection section and check the Status column, a message of Payment Complete should be demonstrated here.

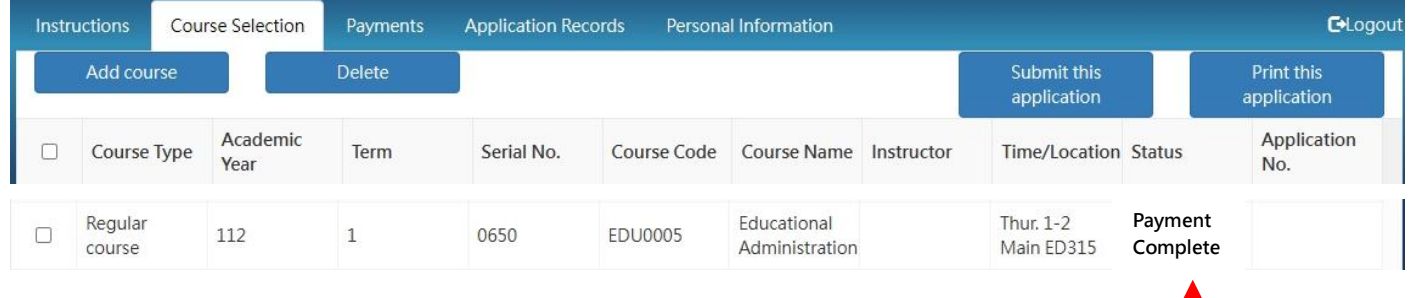

### <span id="page-18-2"></span>**(2) How to Check Your Course Selection Results?**

⚫ Go to the Course Selection section and check the Status column, a message of Registered should be demonstrated here.

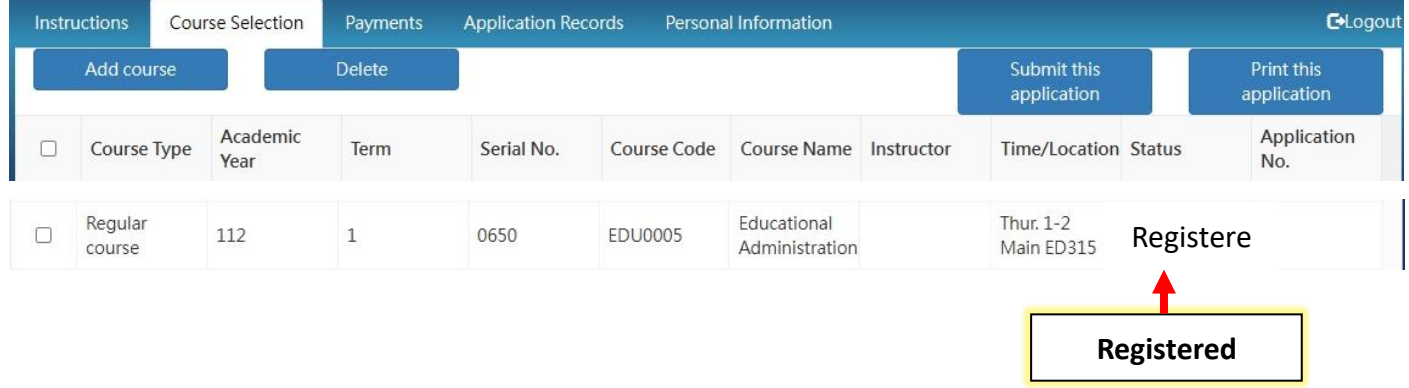

<span id="page-18-3"></span>**(3) How to Login to the [Moodle System](https://moodle3.ntnu.edu.tw/) After Selecting a Course? How to Get Your NTNU Student ID number?** 

- ⚫ NTNU will send your username and a password to your email mailbox for logging in to the Moodle system after you registered for a course.
- ⚫ If you do not receive the email, please go to the Personal Information page in the Intercollegiate Course Selection Application System for Non-NTNU Students:

**Scan the QR code here**

**Payment Complete**

<https://ap.itc.ntnu.edu.tw/InterUniversityCourse/index.jsp>

You may acquire your username under the "NTNU Student ID Number" section.

Your default password is your birth year and date in six digits: YYMMDD (please use the ROC calendar for your birth year here).

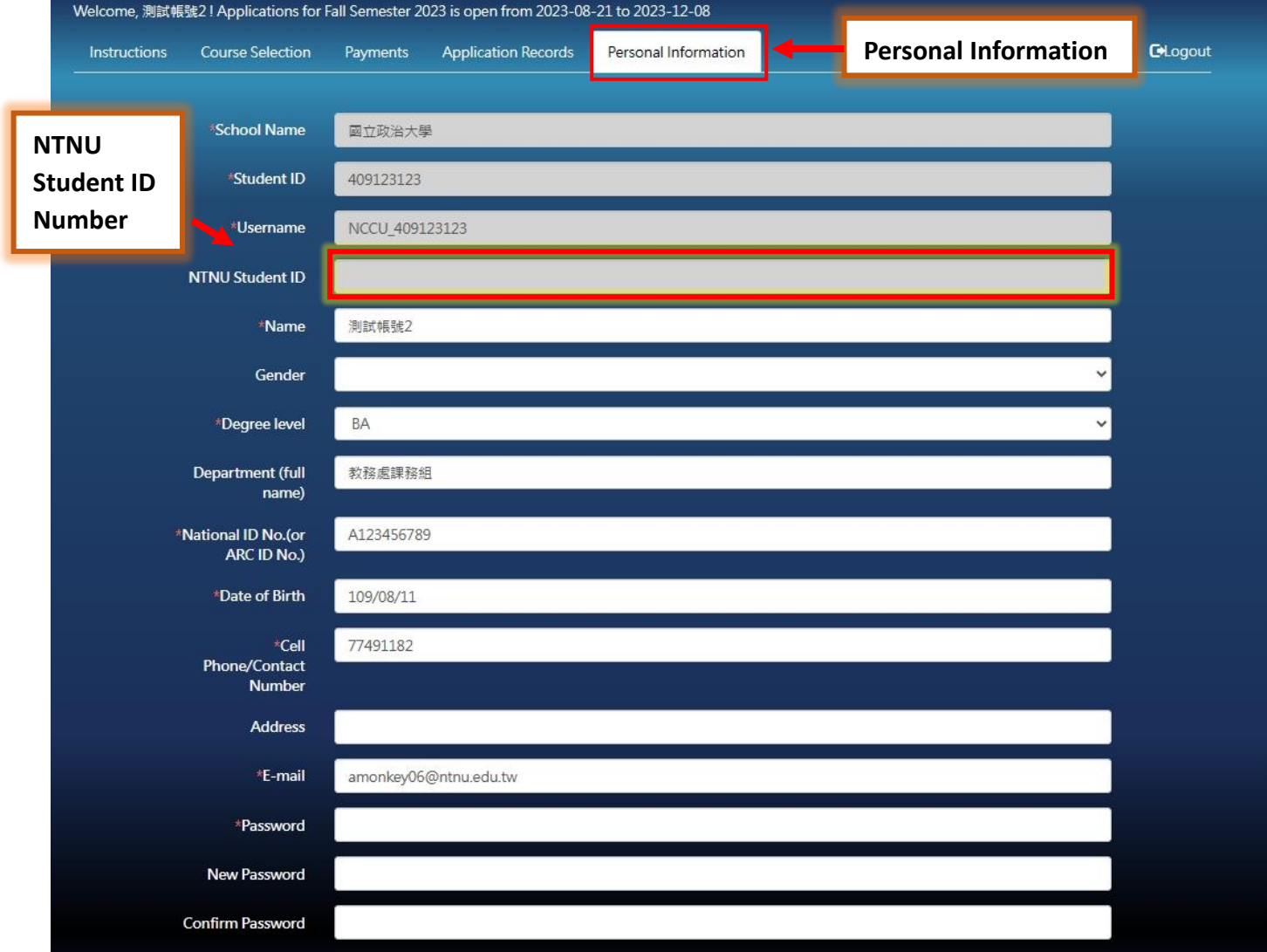